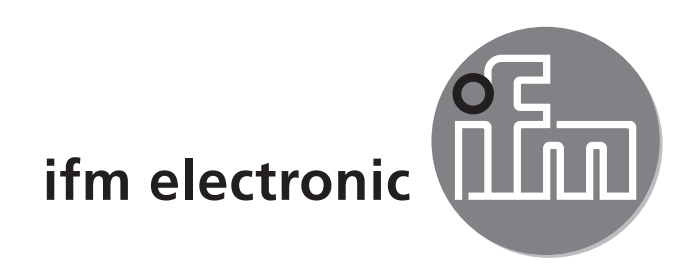

Инструкция по эксплуатации Электронный датчик давления

# $C<sub>6</sub>$

# efectorsoo **PI28xx**

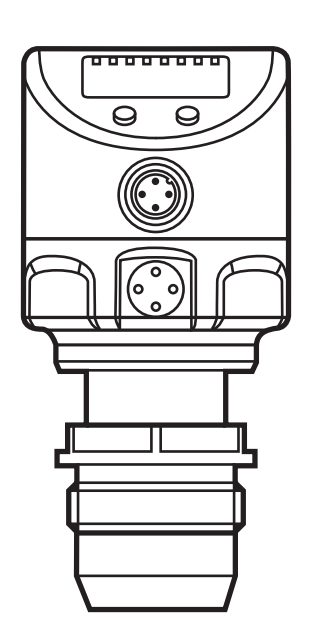

# Содержание

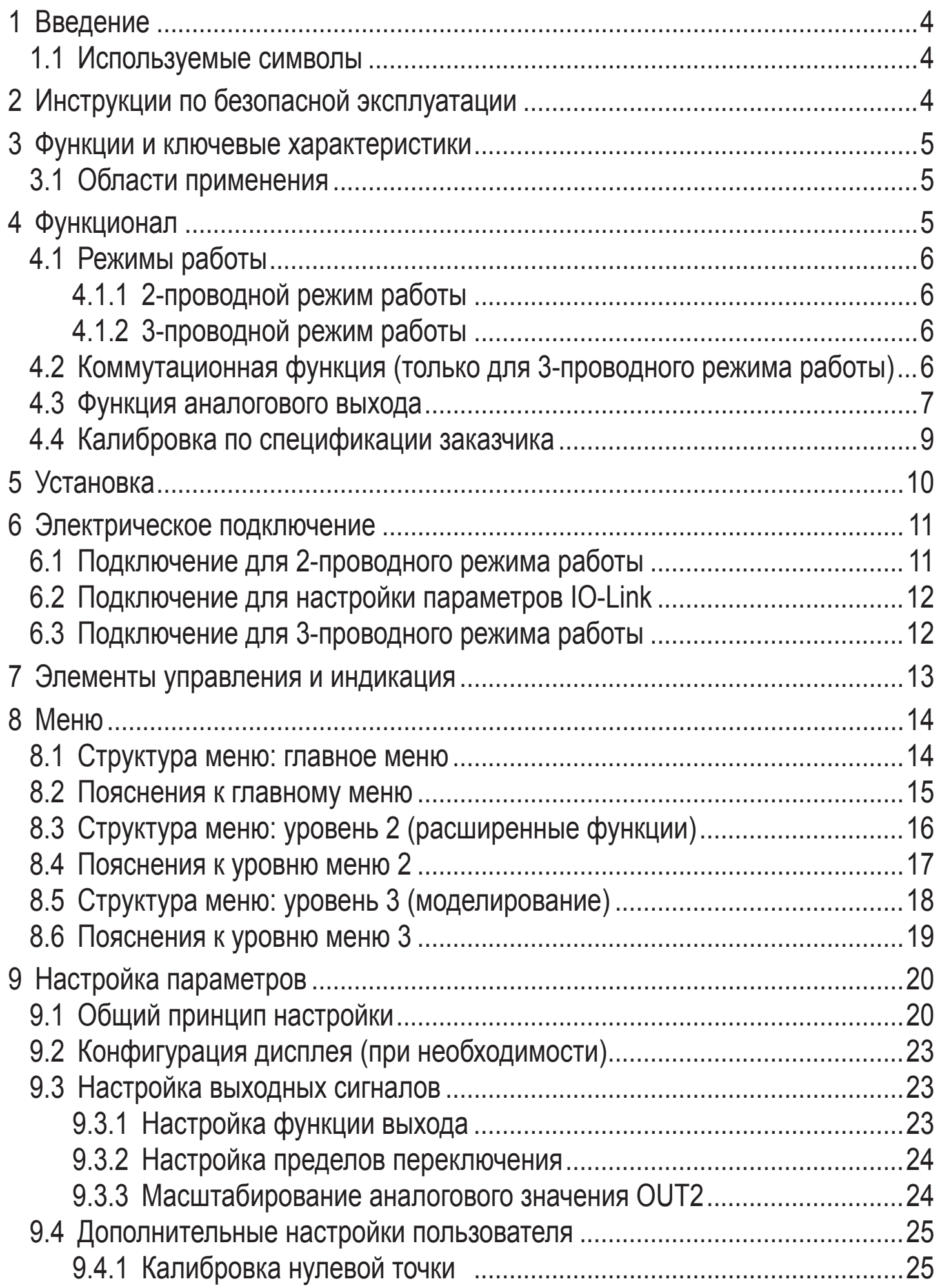

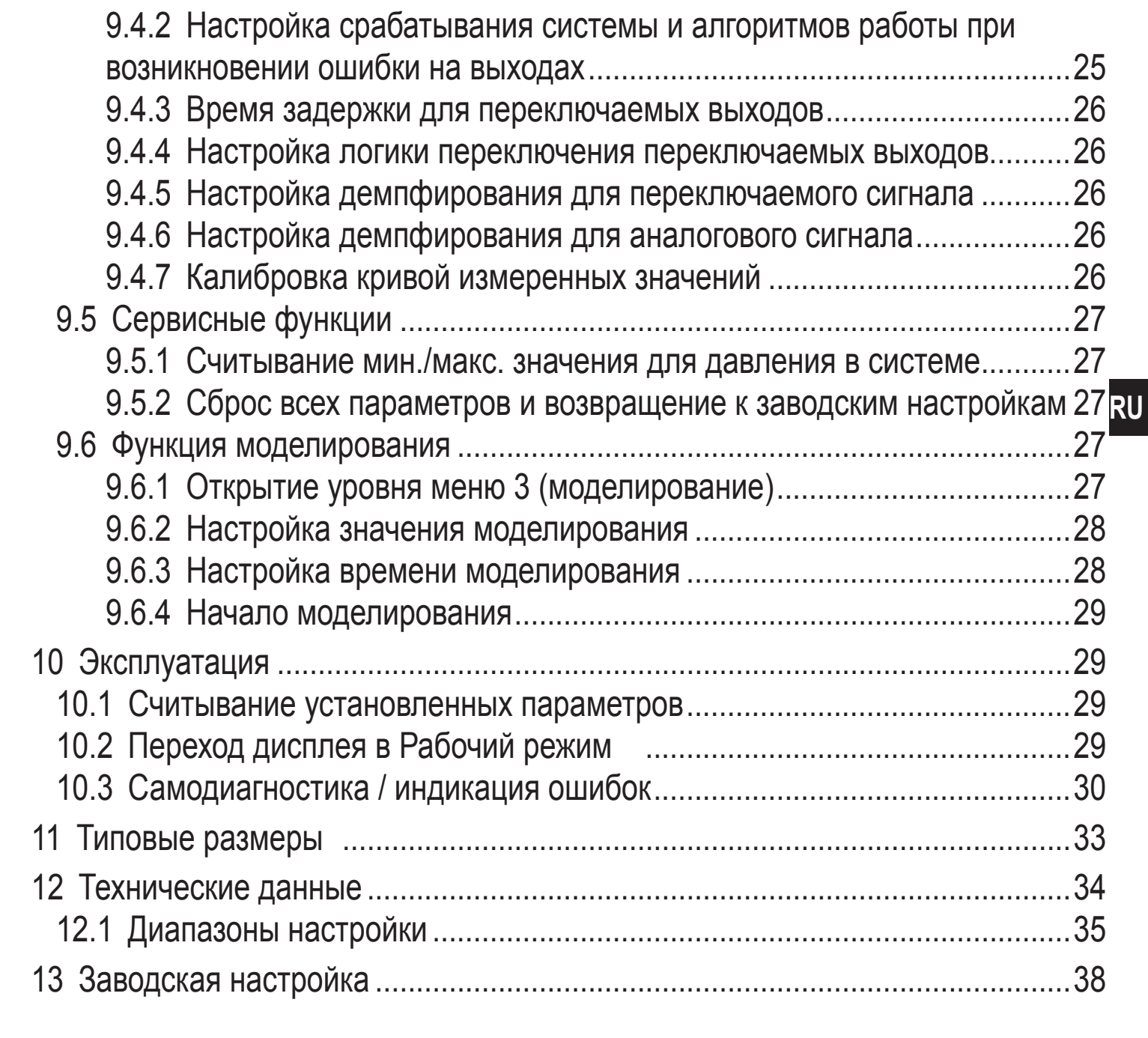

# <span id="page-3-0"></span>1 Введение

### 1.1 Используемые символы

- Инструкции по применению  $\blacktriangleright$
- Реакция, результат  $\geq$
- Название кнопки или обозначение индикации  $\left[\ldots\right]$
- Ссылка на соответствующий раздел  $\rightarrow$

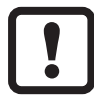

Важное примечание

Не соблюдение этих рекомендаций может привести к неправильному функционированию устройства или созданию помех.

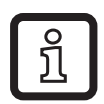

Информация

Дополнительное примечание.

# 2 Инструкции по безопасной эксплуатации

- Внимательно прочитайте эту инструкцию до начала установки и  $\bullet$ эксплуатации. Убедитесь в том, что прибор подходит для Вашего применения без каких-либо ограничений.
- При не соблюдении инструкций по эксплуатации или технических характеристик, возникает риск травм обслуживающего персонала и/или повреждения оборудования.
- Проверьте совместимость материалов датчика (→ глава 12 Технические данные) с измеряемыми средами.

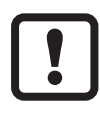

Прибор должен устанавливаться только в резьбовое соединение G1 с уплотняющим конусом (напр. ifm вварной адаптер, номер для заказа E30013).

Если прибор будет установлен в 1" резьбу без уплотняющего конуса, то это может привести к разгерметизации. Используйте, пожалуйста, датчики серии PI27xx в этих применениях.

Для соблюдения требований сертификата cULus:

Прибор должен питаться от разделительного трансформатора, имеющего предохранитель во вторичной цепи, следующего номинала:

а) макс. 5 А для напряжений 0~20 Всредн. квадр. зн. (0~28.3 Вампл) или

b) 100/Вампл для напряжений 20~30 Всредн. квадр. зн. (28.3~42.4 Вампл.)

Датчик должен подключаться только с помощью подходящего по своим характеристикам кабеля R/C (CYJV2).

4

# <span id="page-4-0"></span>**3 Функции и ключевые характеристики**

Прибор предназначен для измерения и контроля давления в системах оборудования.

### **3.1 Области применения**

Тип давления: относительное давление

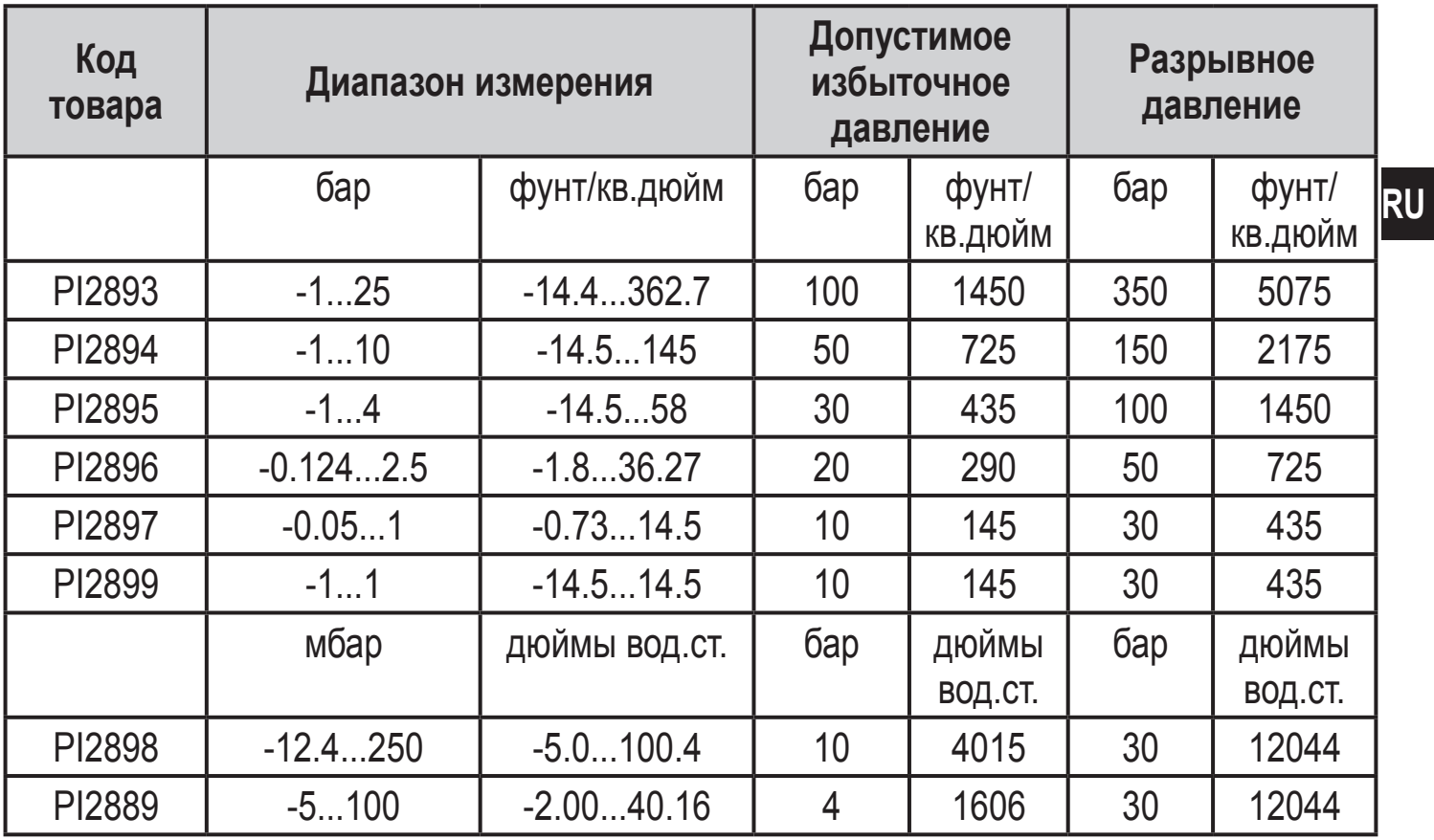

Соблюдайте соответствующие меры безопасности и не допускайте статической и динамической перегрузки, превышающей указанное допустимое избыточное давление.

Не превышайте указанного разрывного давления.

Прибор может быть разрушен даже при кратковременном превышении разрывного давления. ВНИМАНИЕ: Опасность поражения!

# **4 Функционал**

- Прибор показывает текущее давление в системе.
- Он генерирует выходные сигналы в соответствии с режимом работы и настройкой параметров.
- Кроме того, прибор передаёт рабочие данные через интерфейс IO-Link.
- Прибор обеспечивает двустороннюю связь. Возможно выполнение следующих функций:
- <span id="page-5-0"></span>- Удалённая индикация: считывание и индикация текущего давления в системе.
- Удалённая настройка параметров: считывание и изменение настройки текущего параметра.
- Благодаря программному обеспечению FDT(ifm-Container) возможно сохранение текущих настроек параметров и их передача в другие приборы того же типа.

Библиотеку программ доступных объектов DTM можно найти на сайте www.ifm.com  $\rightarrow$  Service  $\rightarrow$  Download.

Для настройки параметров IO-Link  $\rightarrow$  IO-Device Description (IODD) на: www.ifm.com

# **4.1 Режимы работы**

Режим работы задаётся схемой подключения (→ 6 Электрическое подключение) и автоматически распознаётся датчиком.

### **4.1.1 2-проводной режим работы**

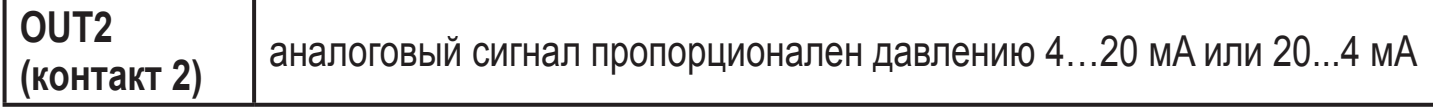

### **4.1.2 3-проводной режим работы**

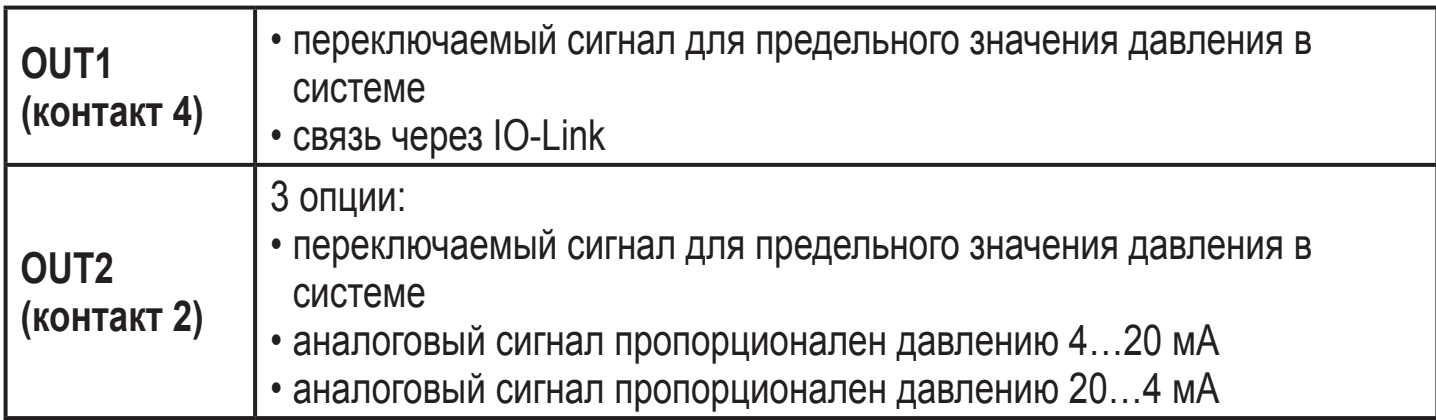

### **4.2 Коммутационная функция (только для 3-проводного режима работы)**

OUTx переключается при расходе выше или ниже установленных предельных значений (SPx, rPx). Следующие функции могут быть выбраны:

- Функция гистерезиса / нормально открытый: [OUx] = [Hno] (→ рис. 1).
- $\Phi$ ункция гистерезиса / нормально закрытый:  $[OUx] = [Hnc] \rightarrow puc.$  1). Сначала установите значение точки включения (SPx), затем установите точку выключения (rPx) с необходимой разницей.
- <span id="page-6-0"></span> $\Phi$ ункция окна / нормально открытый:  $[O Ux] = [Fno] (\rightarrow p \nu c. 2)$ .
- $\Phi$ ункция окна / нормально закрытый:  $[O Ux] = [Fnc] (\rightarrow p \nu c. 2)$ . Ширина окна регулируется интервалом между SPx и rPx. SPx = верхний порог, rPx = нижний порог.

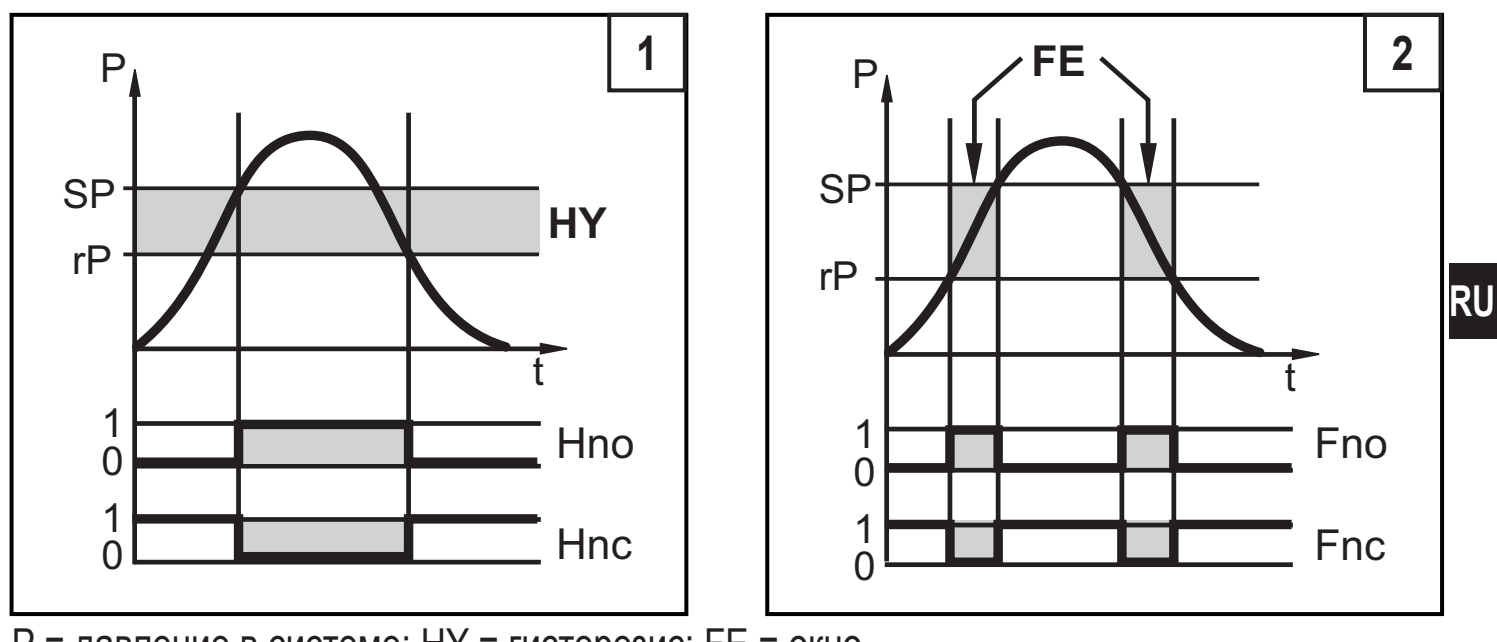

P = давление в системе; HY = гистерезис; FE = окно

### **4.3 Функция аналогового выхода**

Аналоговый выход конфигурируется.

• [OU2] определяет диапазон измерения 4...20 мA ([OU2] = [I]) или как 20...4 мA ([OU2] = [InEG]).

Масштабирование может быть настроено с помощью процедуры обучения или ввода значения для параметров ASP и AEP.

- Обучение датчика начальной точке аналогового сигнала [tASP] или задание значения параметра [ASP] определяет, при каком измеренном значении аналоговый сигнал равен 4 мA (20 мA при [InEG]).
- Обучение датчика конечной точке аналогового сигнала[tAEP] или задание значения параметра [AEP] определяет, при каком измеренном значении выходной сигнал равен 20 мA (4 мA при [InEG]).

Минимальное расстояние между [ASP] и [AEP] = 25% конечного значения диапазона измерения (масштаб 1:4); для PI2899: 25 % от диапазона измерения.

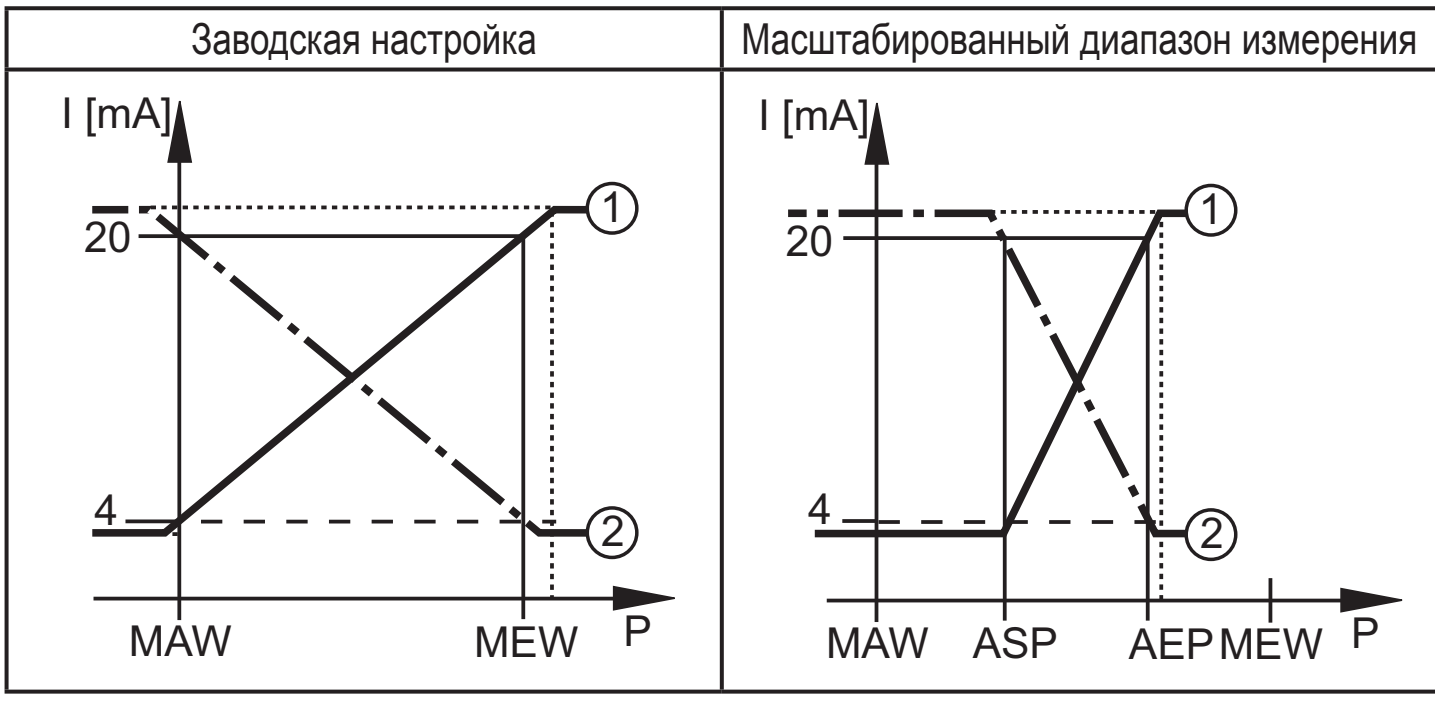

P = давление в системе, MAW = начальное значение диапазона измерения, MEW = конечное значение диапазона измерения

 $(1)$ : [OU2] = [I];  $(2)$ : [OU2] = [InEG]

В заданном диапазоне измерения выходной сигнал между 4 и 20 мA ([OU2] = [I]) или между 20 и 4 мA ([OU2] = [InEG]).

Также отображается:

- Давление в системе выше диапазона измерения:
	- Выходной сигнал > 20 мA при [OU2] = [I].
	- Выходной сигнал от 4 до 3.8 мА при [OU2] = [InEG].
- Давление ниже диапазона измерения:
	- Выходной сигнал от 4 до 3.8 мA при [OU2] = [I].
	- Выходной сигнал > 20 мA при [OU2] = [InEG].

# <span id="page-8-0"></span>**4.4 Калибровка по спецификации заказчика**

Калибровка по спецификации заказчика изменяет кривую измеренных значений в отличие от действительных измеренных значений (перемещение / изменение градиента;  $\rightarrow$  9.4.6 [CAL]).

- Можно установить две точки калибровки (CP1, CP2). Точки работают независимо друг от друга.
- Обе точки калибровки должны находиться в пределах диапазона измерения ( $\rightarrow$  4.3 Контроль давления / аналоговая функция).
- Калибровка нулевой точки [COF] воздействует на калибровку кривой измеренных значений. Рекомендация: настройте [COF] на 0 (→ 9.4.1 [COF]), потом произведите калибровку измеренных значений.

После изменения можно вернуться к калибровке, заданной заводомизготовителем  $(\rightarrow 9.5.2$  [rES]).

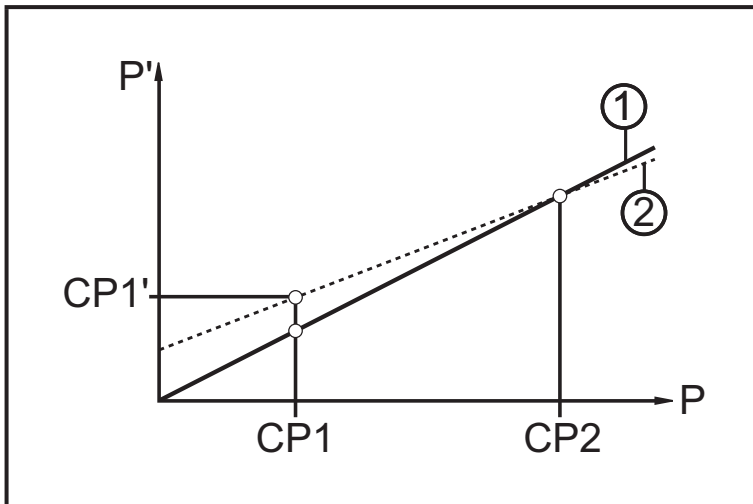

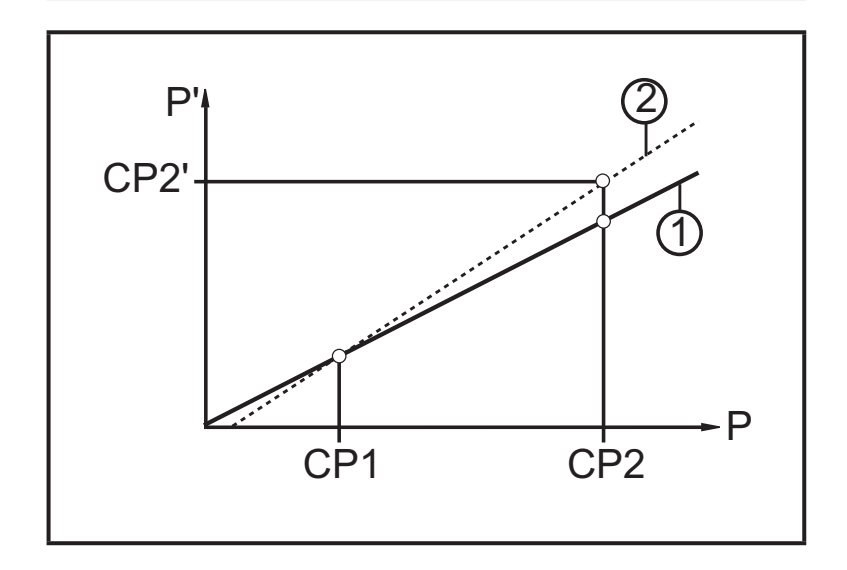

- Р = измеренное давление; P' = модифицированное измеренное значение
- CP1 = точка калибровки 1; CP1' = модифицированное измеренное значение CP1
- CP2 = точка калибровки 2;
- 1 = кривая измеренных значений при заводской настройке
- 2 = кривая измеренных значений после калибровки
- P = измеренное давление; P' = модифицированное измеренное значение
- CP1 = точка калибровки 1; CP2 = точка калибровки 2; CP2' = модифицированное измеренное значение для CP2
- 1 = кривая измеренных значений при заводской настройке
- 2 = кривая измеренных значений после калибровки

<span id="page-9-0"></span>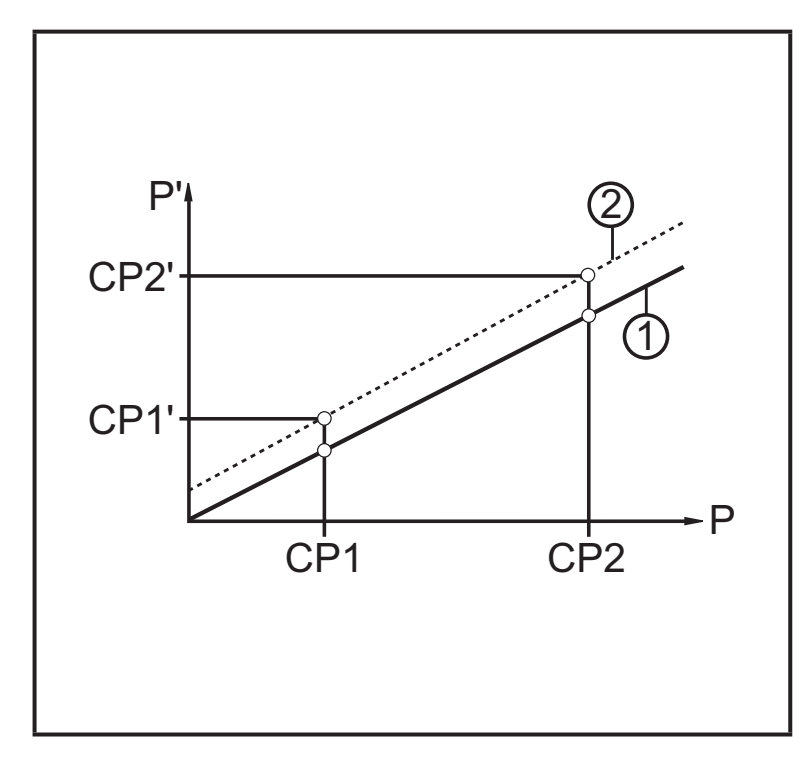

- Р = измеренное давление;
	- P' = модифицированное измеренное значение
- CP1 = точка калибровки 1;
	- CP1' = модифицированное измеренное значение для CP1
- CP2 = точка калибровки 2;
	- CP2' = модифицированное измеренное значение для CP2
- 1 = кривая измеренных значений при заводской настройке
- 2 = кривая измеренных значений после калибровки

# **5 Установка**

- Перед установкой и демонтажом датчика: убедитесь, что в системе отсутствует давление. Примите во внимание, если давление отображается в % от диапазона: "0" не означает, что давление в системе отсутствует!
	- Прибор должен устанавливаться только в резьбовое соединение G1 c уплотняющим конусом (напр. ifm вварной адаптер, номер для заказа E30013).
		- Если прибор будет установлен в 1" резьбу без уплотняющего конуса, то это может привести к разгерметизации. Используйте, пожалуйста, датчики серии PI27xx в этих применениях.

<span id="page-10-0"></span>Установка в резьбовое соединение для уплотняющих конусов G1

- Слегка смажьте резьбу винтовой муфты (В) смазкой, подходящей и одобренной для применения.
- Вставьте датчик (А) в резьбовое соединение с процессом (С), вкрутите резьбовую муфту вперёд во внутреннюю резьбу присоединения к процессу и слегка затяните её.
- Сориентируйте прибор, затяните винтовую муфту с помощью гаечного ключа и ещё раз проверьте правильность ориентации прибора. Момент затяжки 20 Нм.

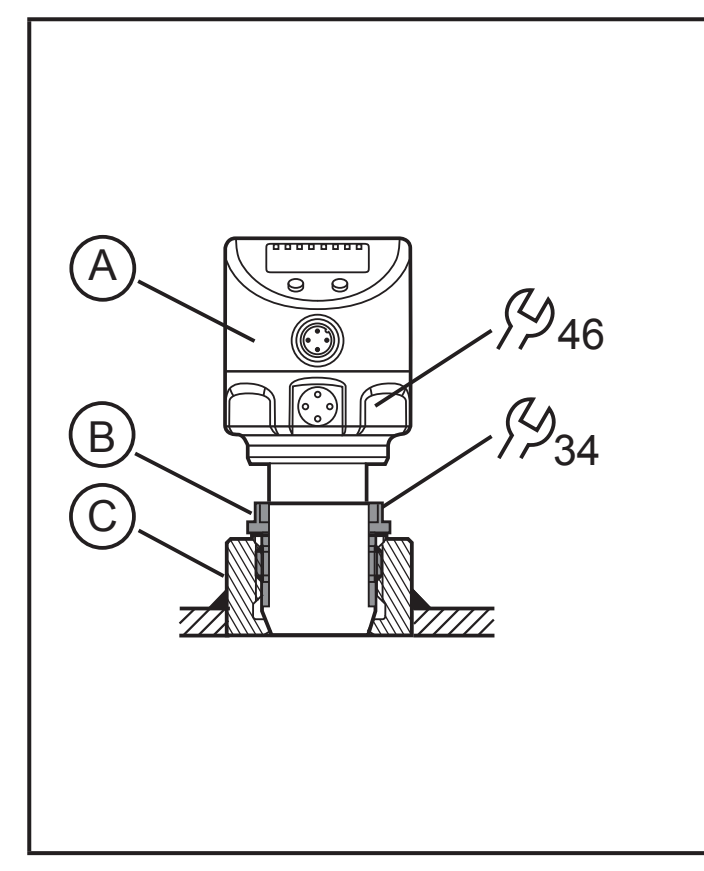

Использование в технологических процессах с особыми требованиями по гигиене (EHEDG).

• Убедитесь, что датчики встроены в систему согласно EHEDG.

### 6 Электрическое подключение

К работам по установке и вводу в эксплуатацию допускаются только квалифицированные специалисты - электрики. Придерживайтесь действующих государственных и международных норм и правил по монтажу электротехнического оборудования. Напряжение питания соответствует стандартам EN 50178, SELV, PELV.

- Отключите электропитание.
- Подключите прибор согласно данной схеме:

#### 6.1 Подключение для 2-проводного режима работы

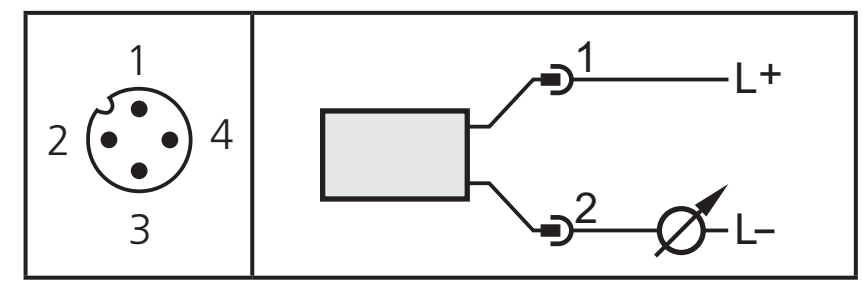

## <span id="page-11-0"></span>**6.2 Подключение для настройки параметров IO-Link**

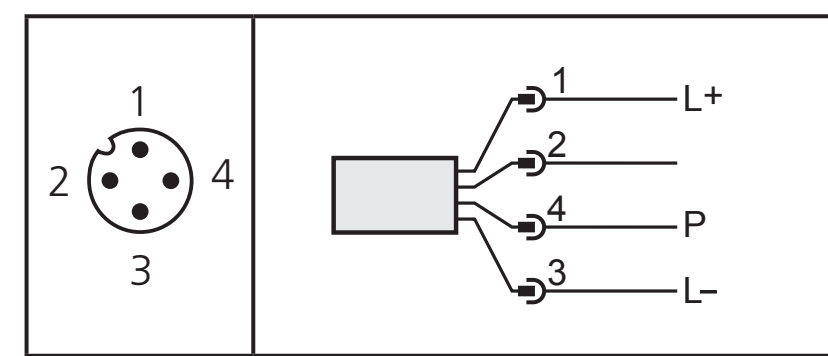

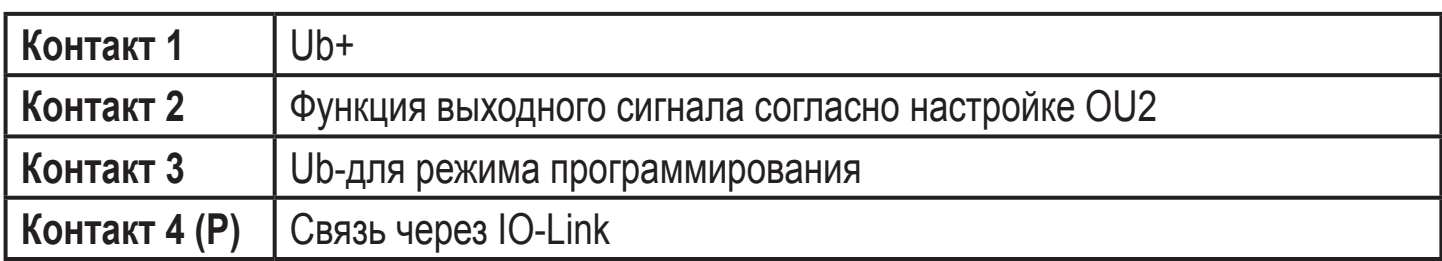

### **6.3 Подключение для 3-проводного режима работы**

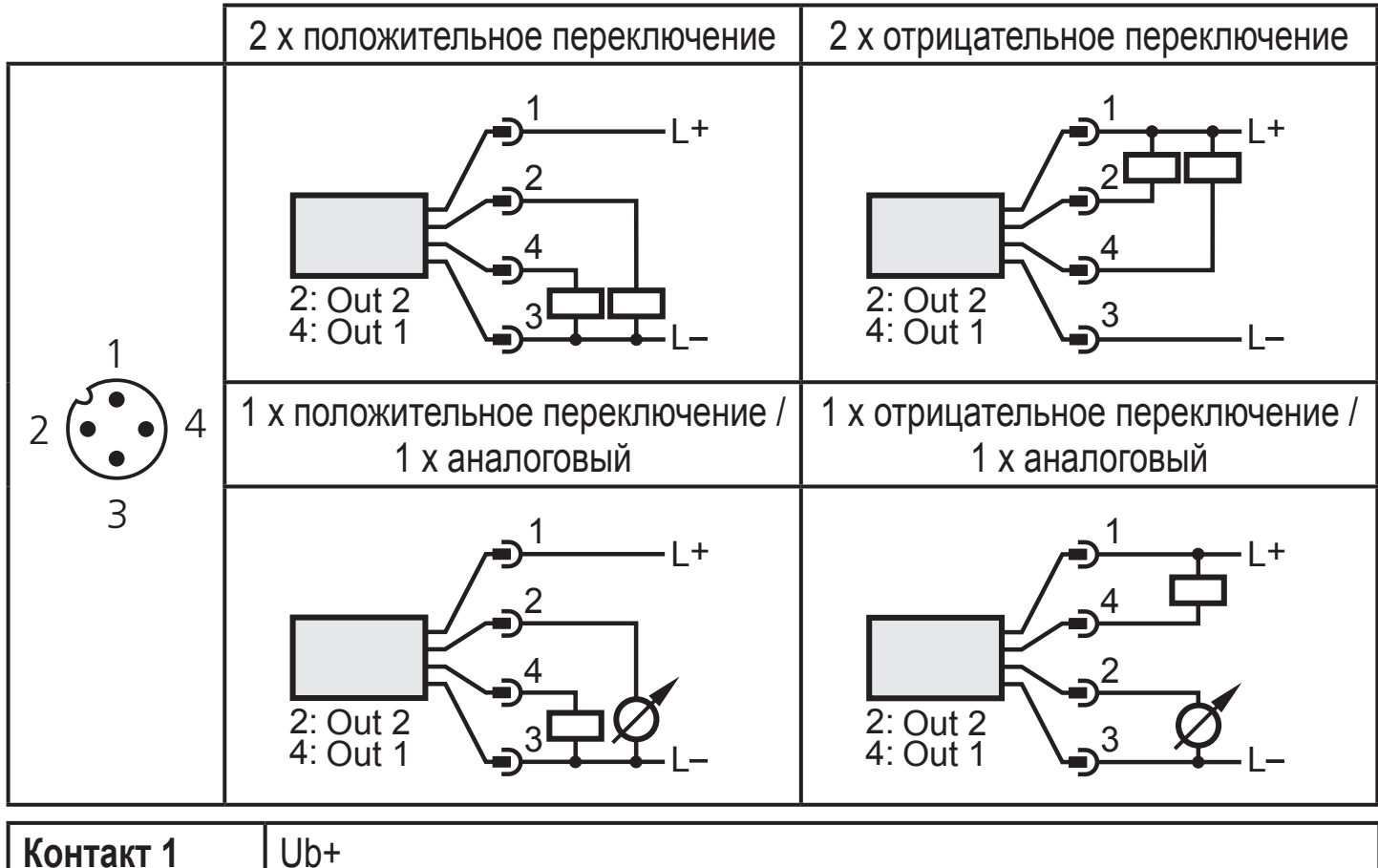

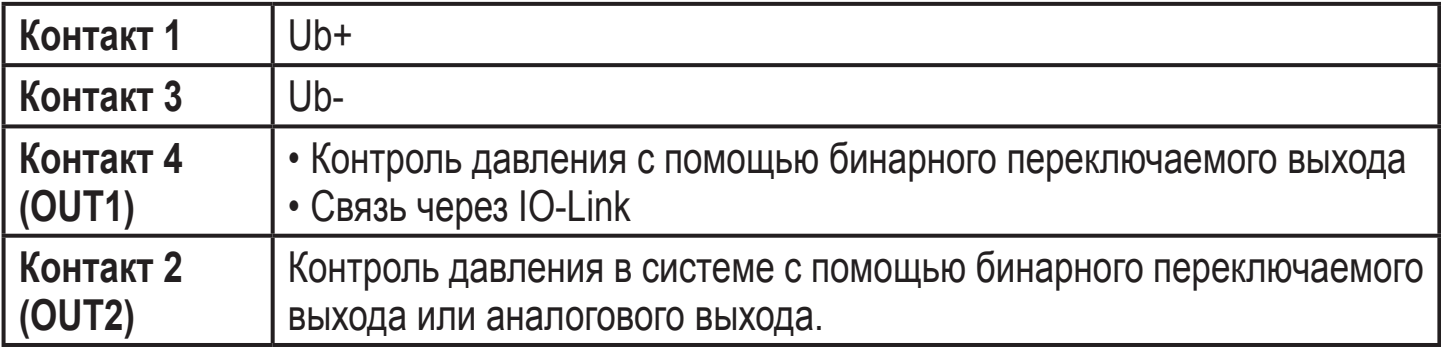

# <span id="page-12-0"></span>**7 Элементы управления и индикация**

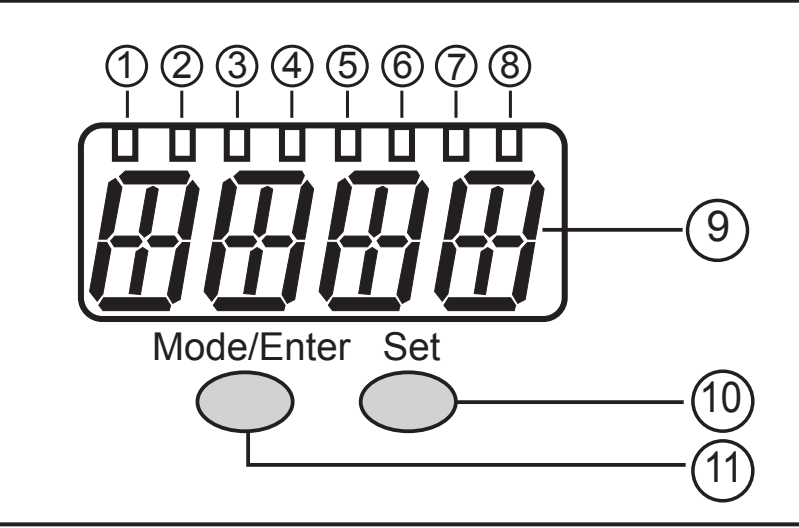

#### **от 1 до 8: Светодиодная индикация**

- Светодиоды от 1 до 5 = давление в системе в установленной единице измерения.
- Светодиод 6 = давление в системе в % заданного масштабирования аналогового выхода, если [OU2] сконфигурирован как аналоговый выход. Давление в % от предельного значения диапазона измерения, если [OU2]

сконфигурирован как коммутационный выход.

- Светодиод 7 = статус переключения OUT2 (горит, если выход 2 переключен).
- Светодиод 8 = статус переключения OUT1 (горит, если выход 1 переключен)

#### **9: Буквенно-цифровой, 4-значный дисплей**

- Индикация текущего давления в системе.
- Индикация параметров и значений параметров.

#### **10: Кнопка настройки**

- Установка значений параметров (прокрутка при удержании в нажатом положении; пошагово при помощи последовательных нажатий).

#### **11: Кнопка Mode/Enter**

- Выбор параметров и подтверждение установленных значений параметров.

# <span id="page-13-0"></span>**8 Меню**

### **8.1 Структура меню: главное меню**

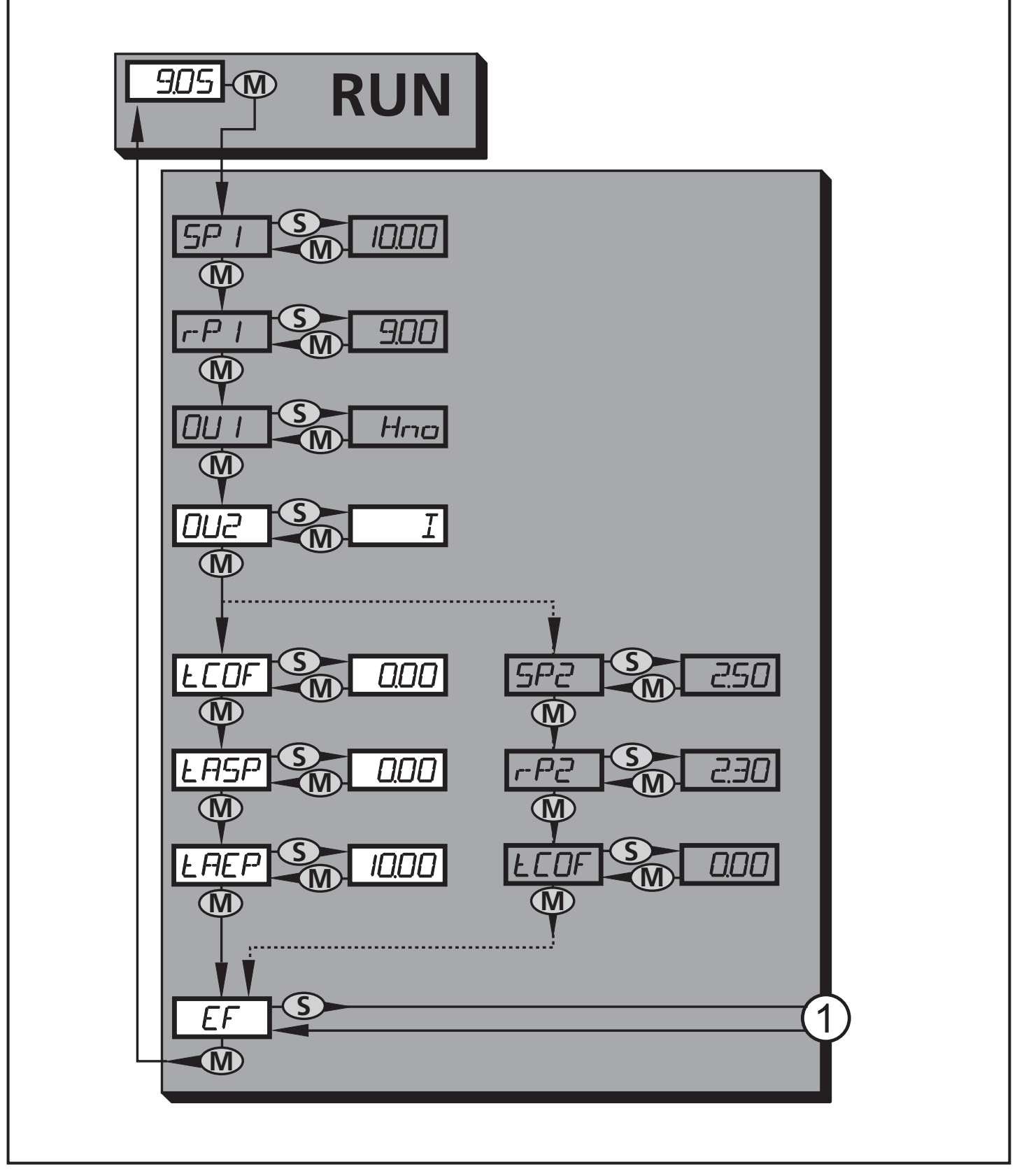

1: Переход к уровню меню 2 (расширенные функции) Пункты меню, выделенные серым цветом ( SP1 ), не активны для 2-проводного режима работы.

### <span id="page-14-0"></span>**8.2 Пояснения к главному меню**

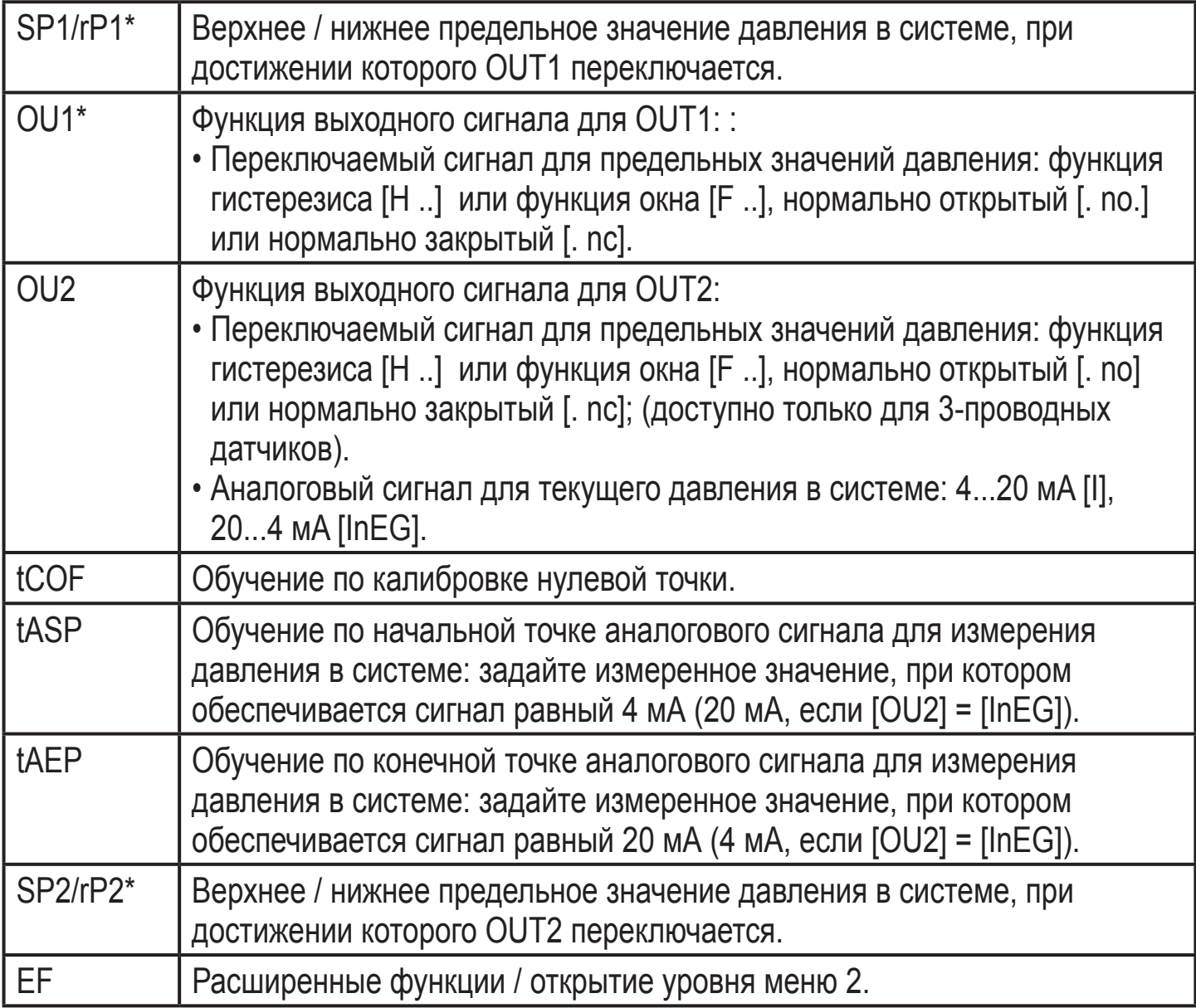

\* пункты меню не активны для 2-проводных приборов

**RU** 

### <span id="page-15-0"></span>**8.3 Структура меню: уровень 2 (расширенные функции)**

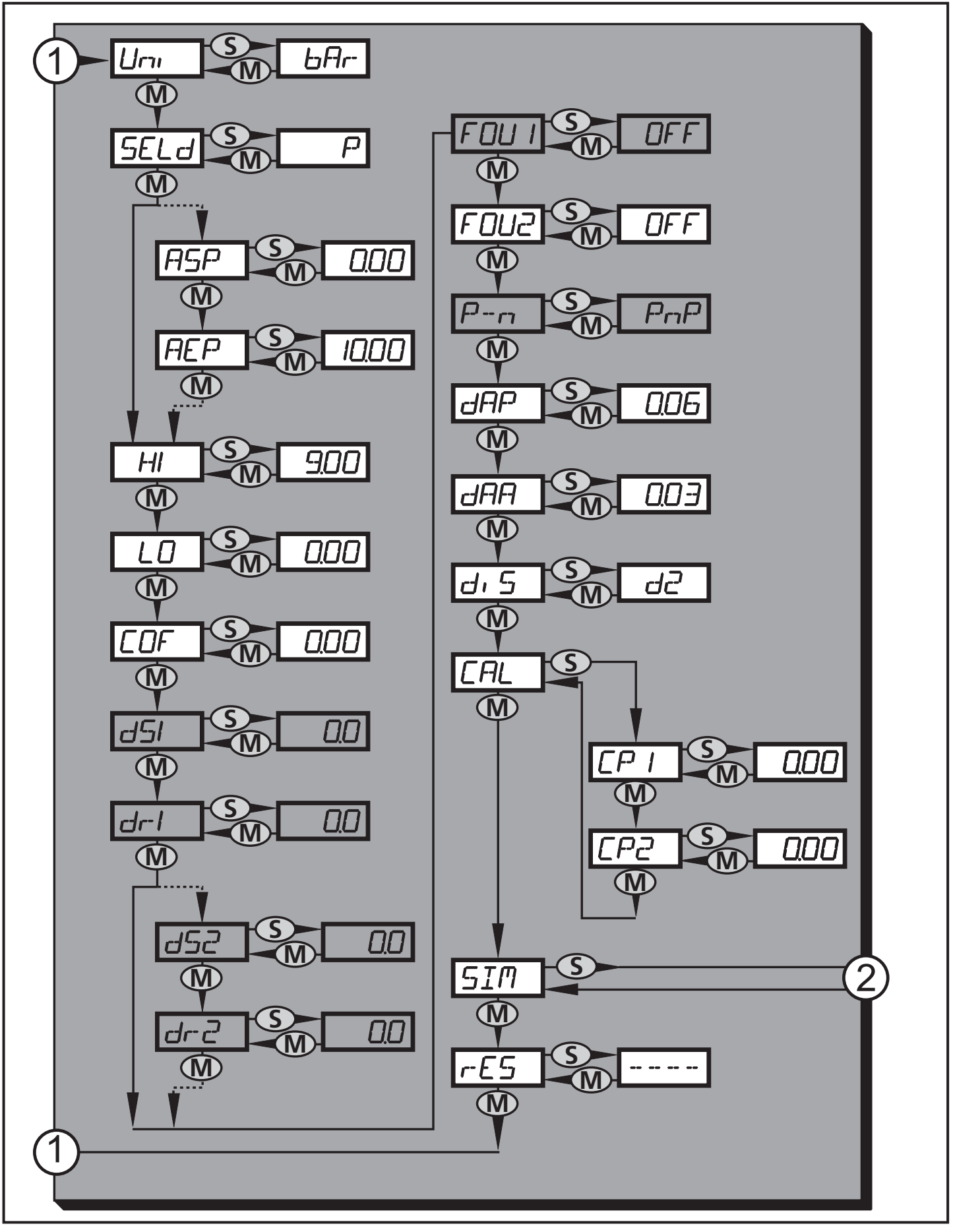

1: Переход к главному меню; 2: Переход к уровню меню 3 (моделирование) Пункты меню, выделенные серым цветом ( ASP ), не активны для 2-проводного режима работы.

# <span id="page-16-0"></span>**8.4 Пояснения к уровню меню 2**

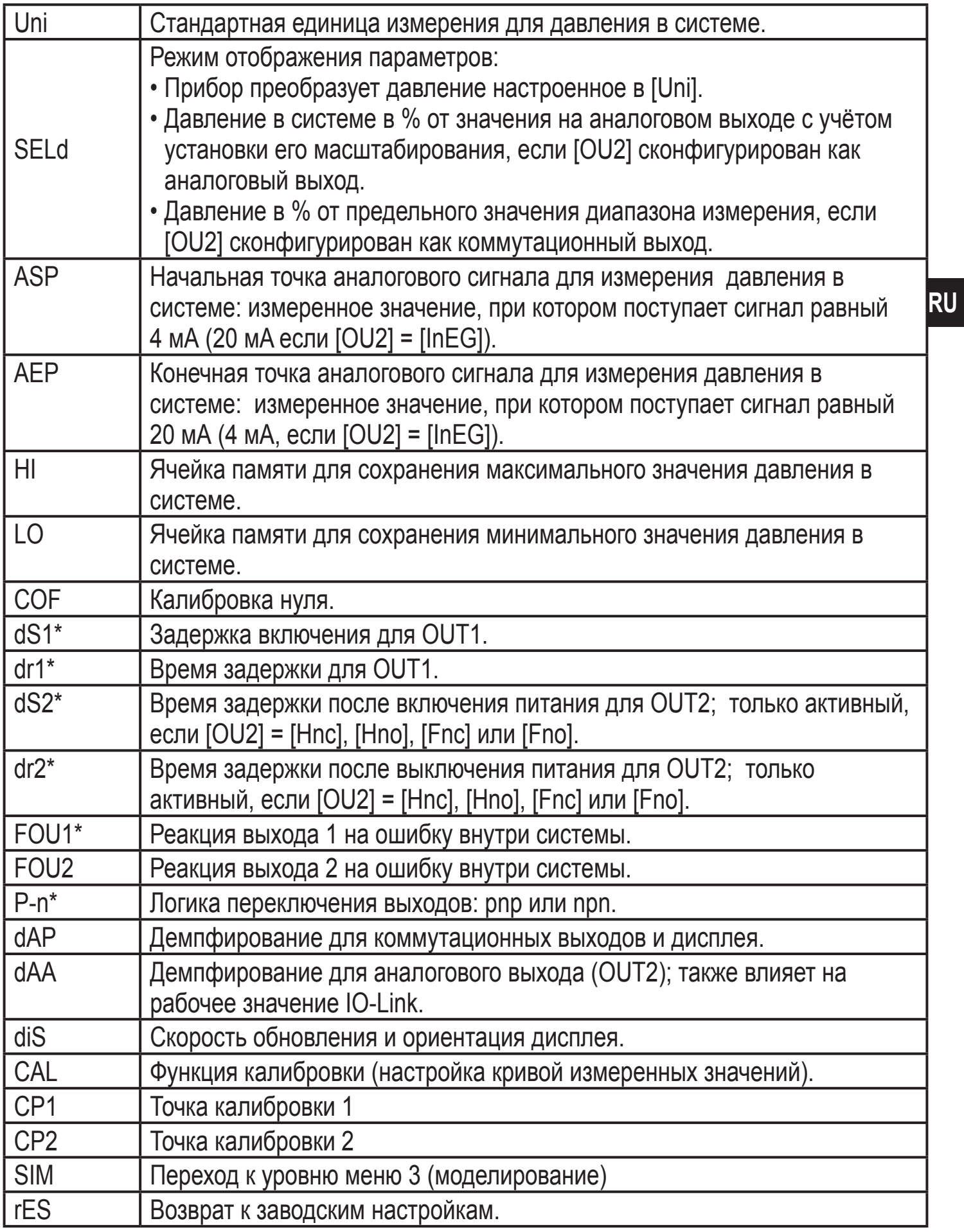

\* пункты меню не активны для 2-проводных приборов

## <span id="page-17-0"></span>**8.5 Структура меню: уровень 3 (моделирование)**

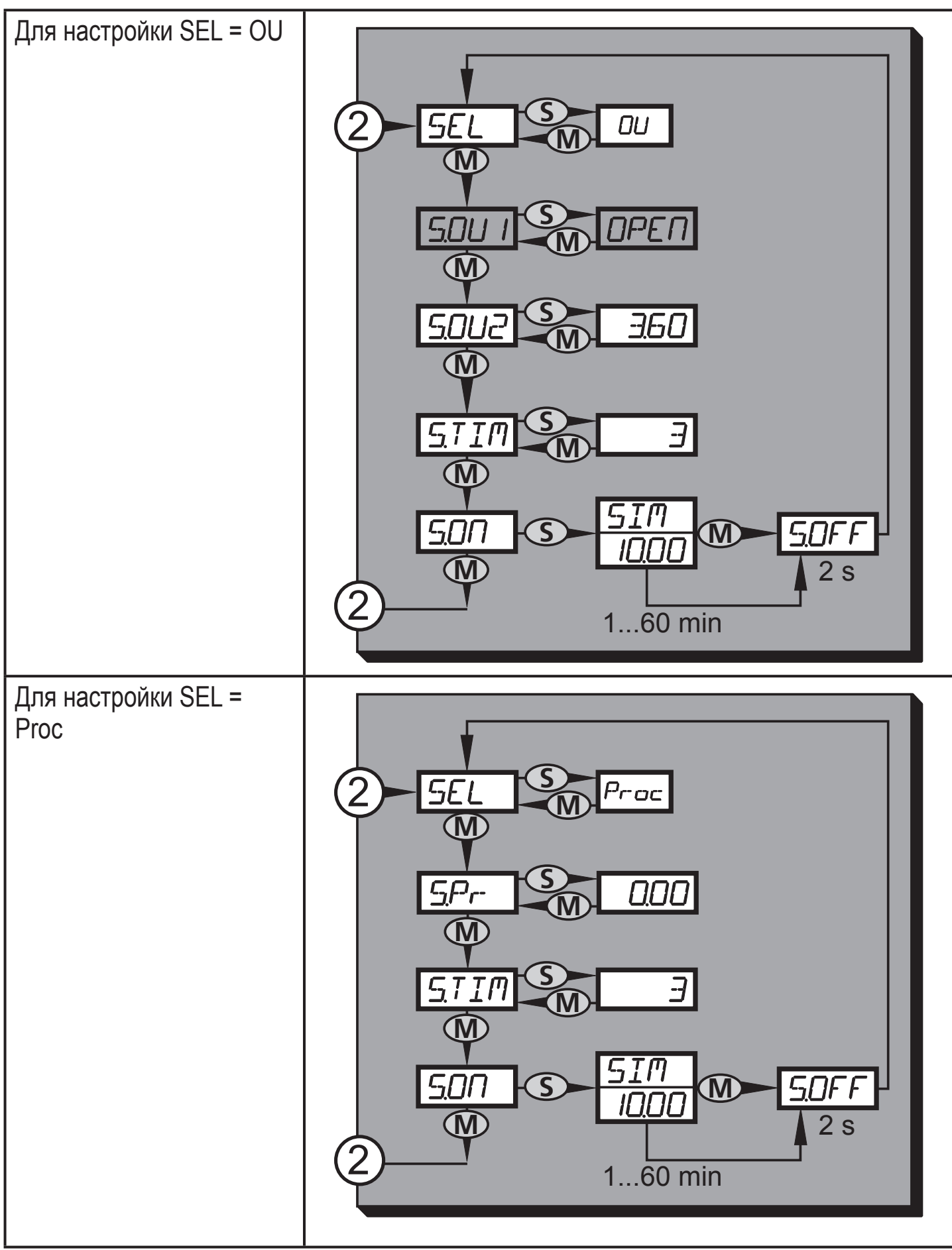

2: Переход к уровню меню 2 (расширенные функции)

Пункты меню, выделенные серым цветом (S.OU1), не активны для 2-проводного режима работы.

# <span id="page-18-0"></span>8.6 Пояснения к уровню меню 3

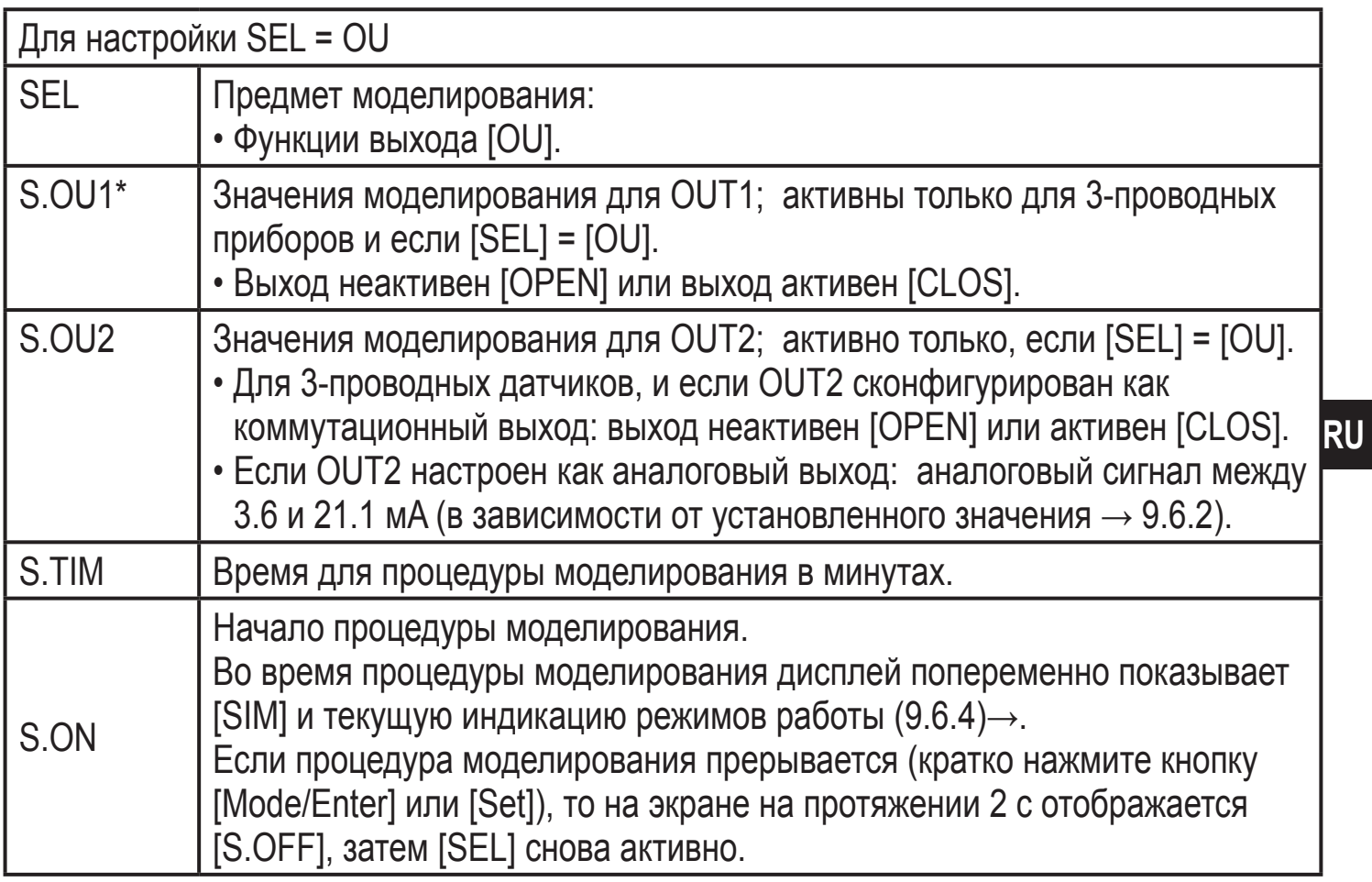

\* пункт меню не активен для 2-проводного датчика

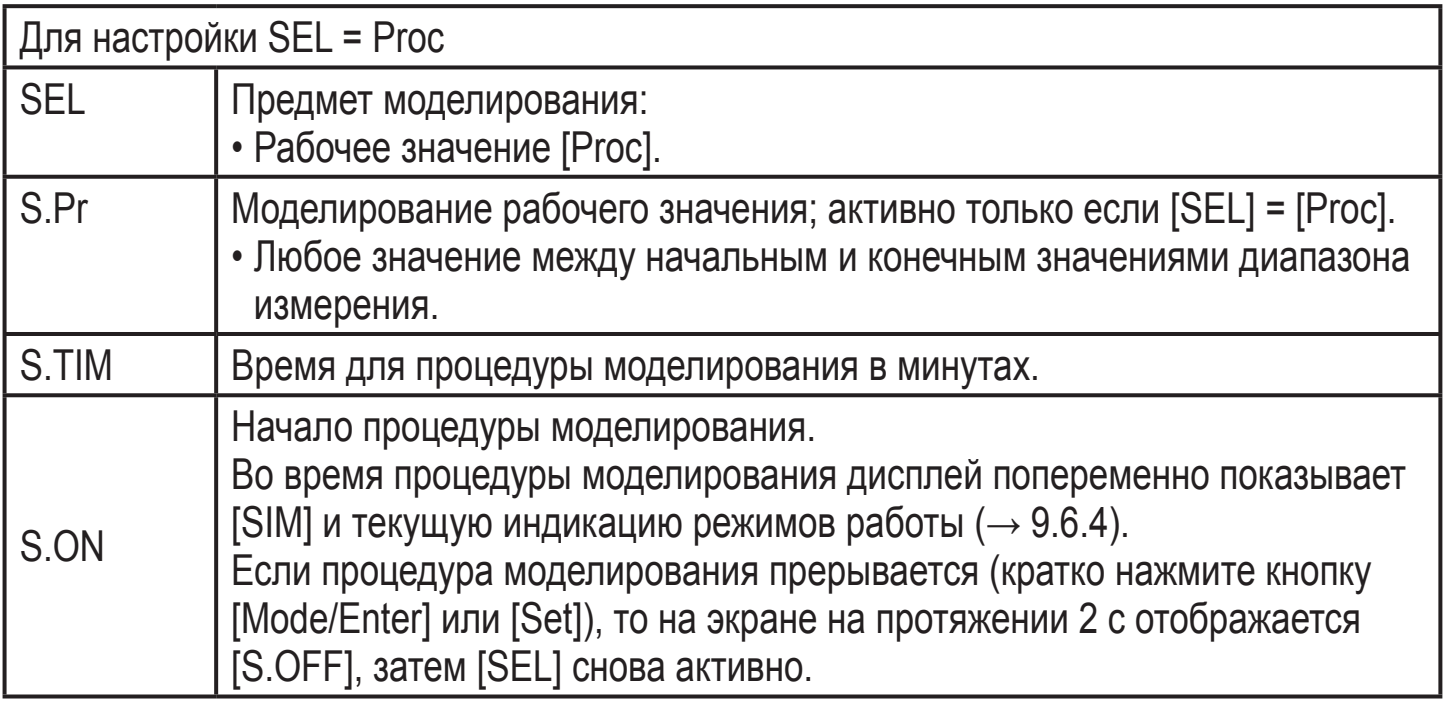

# <span id="page-19-0"></span>**9 Настройка параметров**

Во время настройки параметров датчик остаётся в рабочем режиме. Он выполняет измерение в соответствии с установленными параметрами до тех пор, пока не завершится настройка параметров.

Исключения: изменения на параметры СОГ ( $\rightarrow$  9.4.1), СР1 и СР2 ( $\rightarrow$  9.4.7) вступают в силу незамедлительно.

### **9.1 Общий принцип настройки**

Настройка каждого параметра осуществляется в 3 этапа:

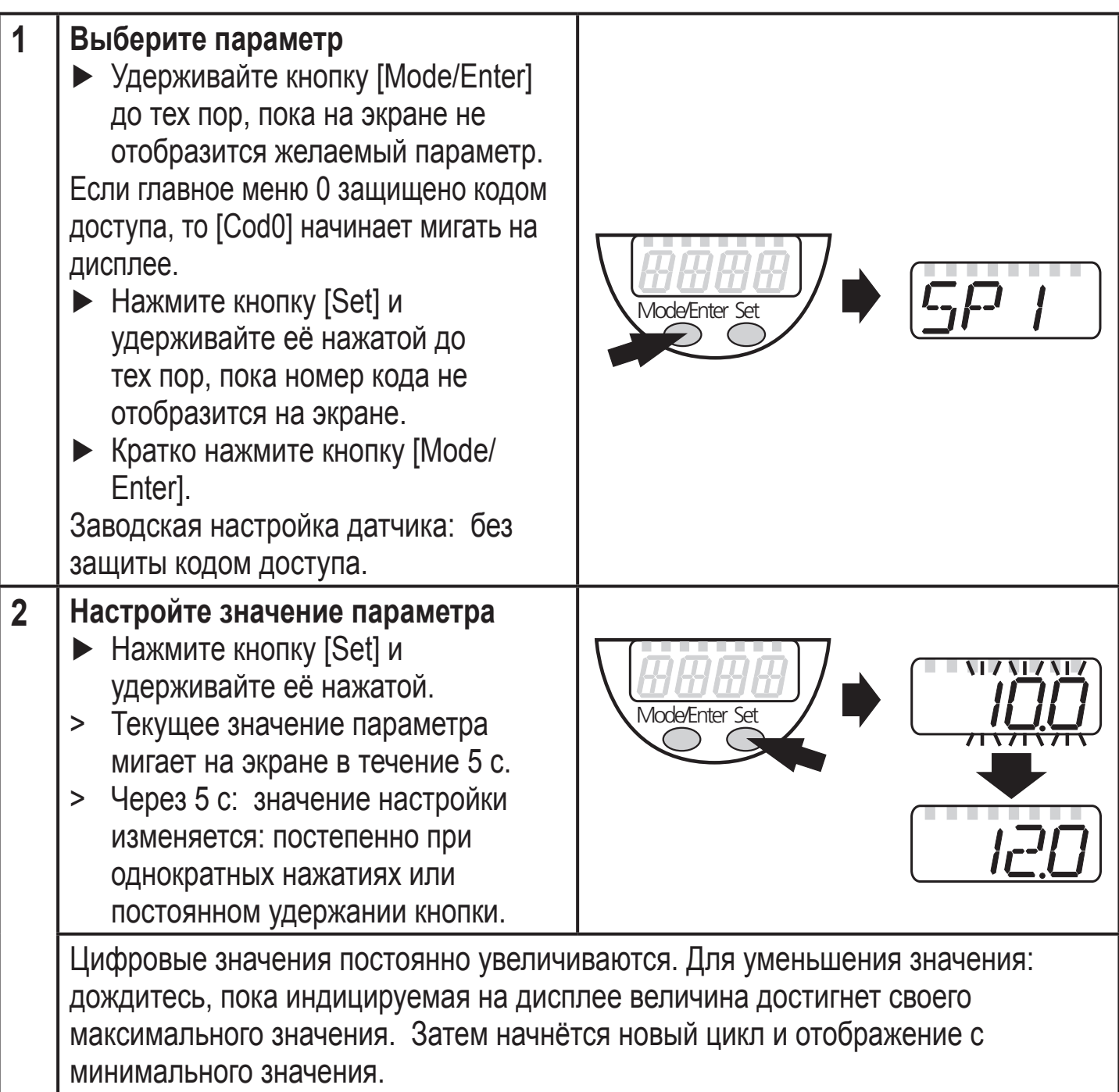

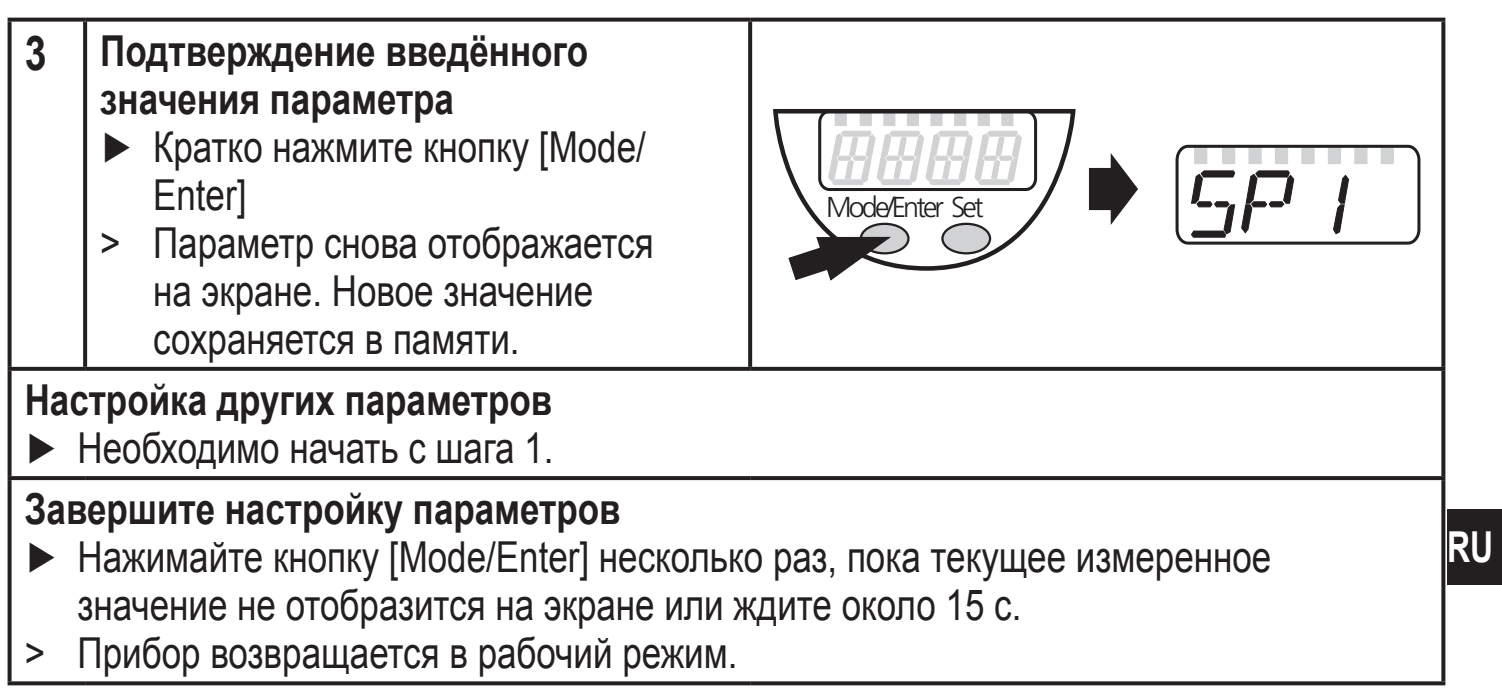

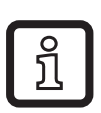

Для 2-проводного режима работы пункты меню, касающиеся коммутационных функций, не активны ( $\rightarrow$  8 Структура меню); для некоторых пунктов меню, значения параметров, касающиеся коммутационных функций, нельзя выбрать.

- Если [SLoc] отображается на дисплее при попытке изменения значения параметра, то датчик заблокирован через программное обеспечение. Прибор можно разблокировать только в настройках параметров программного обеспечения.
- Если настройка параметров осуществляется через интерфейс пользователя программного обеспечения ifm, то значения можно ввести прямо в соответствующие поля.
- Для настройки параметров IO-Link  $\rightarrow$  IO-Device Description (IODD) на: www.ifm.com
- Переход по меню с уровня 1 на уровень 2:
	- ► Нажимайте кнопку [Mode/Enter], пока [EF] не отобразится на экране.

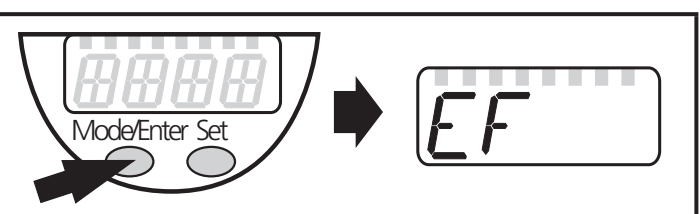

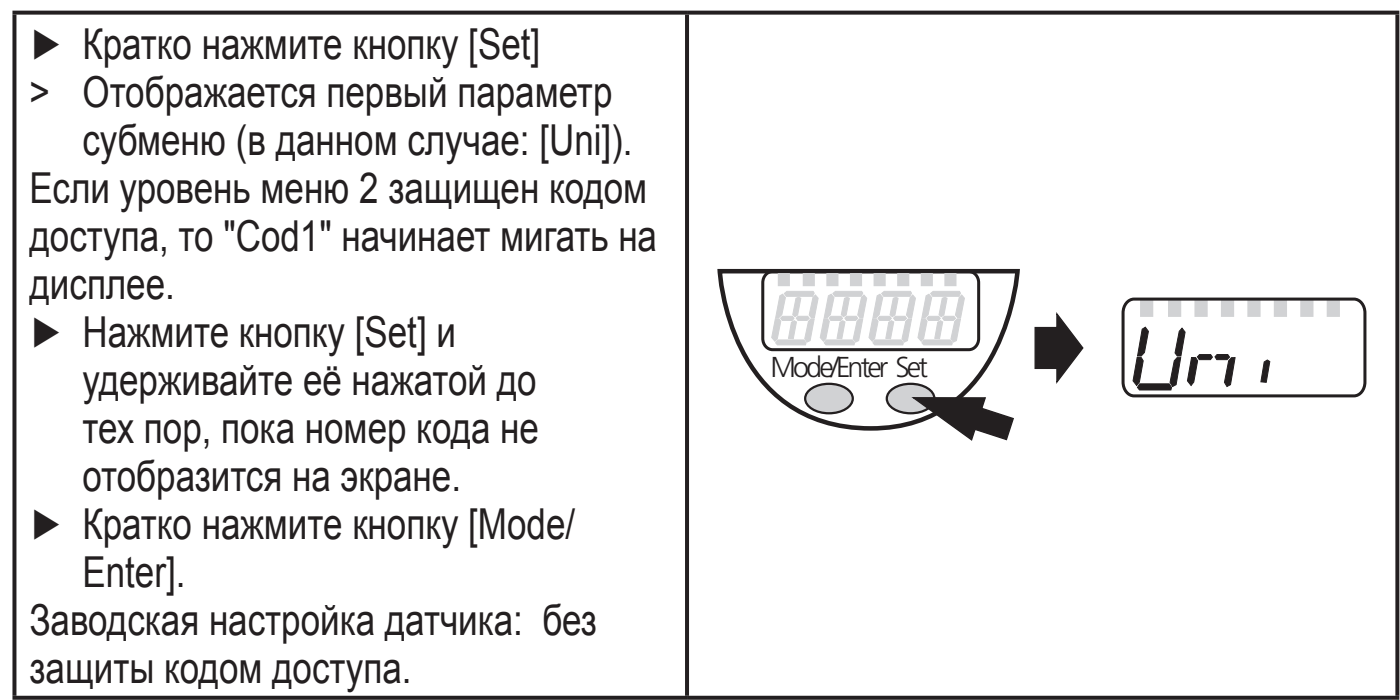

• Блокировка/ разблокировка Для избежания нежелательных изменений в настройках есть возмжность электронной блокировки датчика.

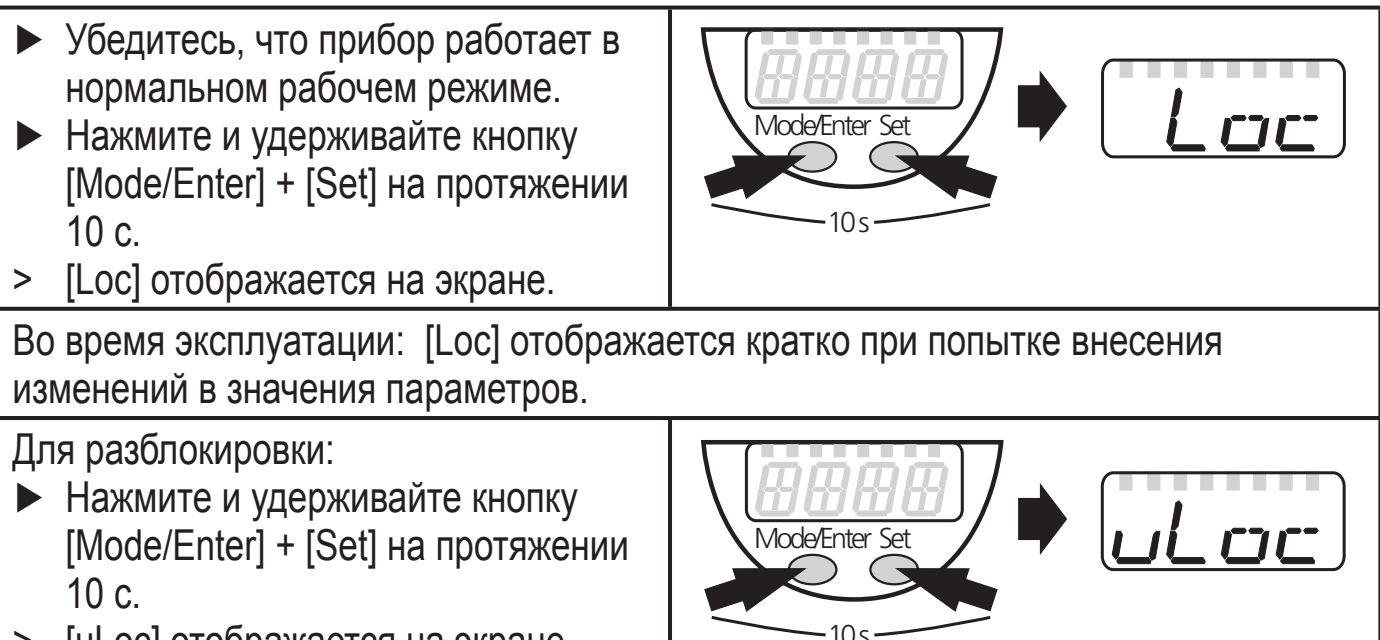

> [uLoc] отображается на экране.

Заводская настройка прибора: без блокировки.

• Превышение времени ожидания:

Если в течение 15 с не будет нажата ни одна кнопка, то датчик возвращается в режим измерения с неизмененными значениями.

<span id="page-22-0"></span>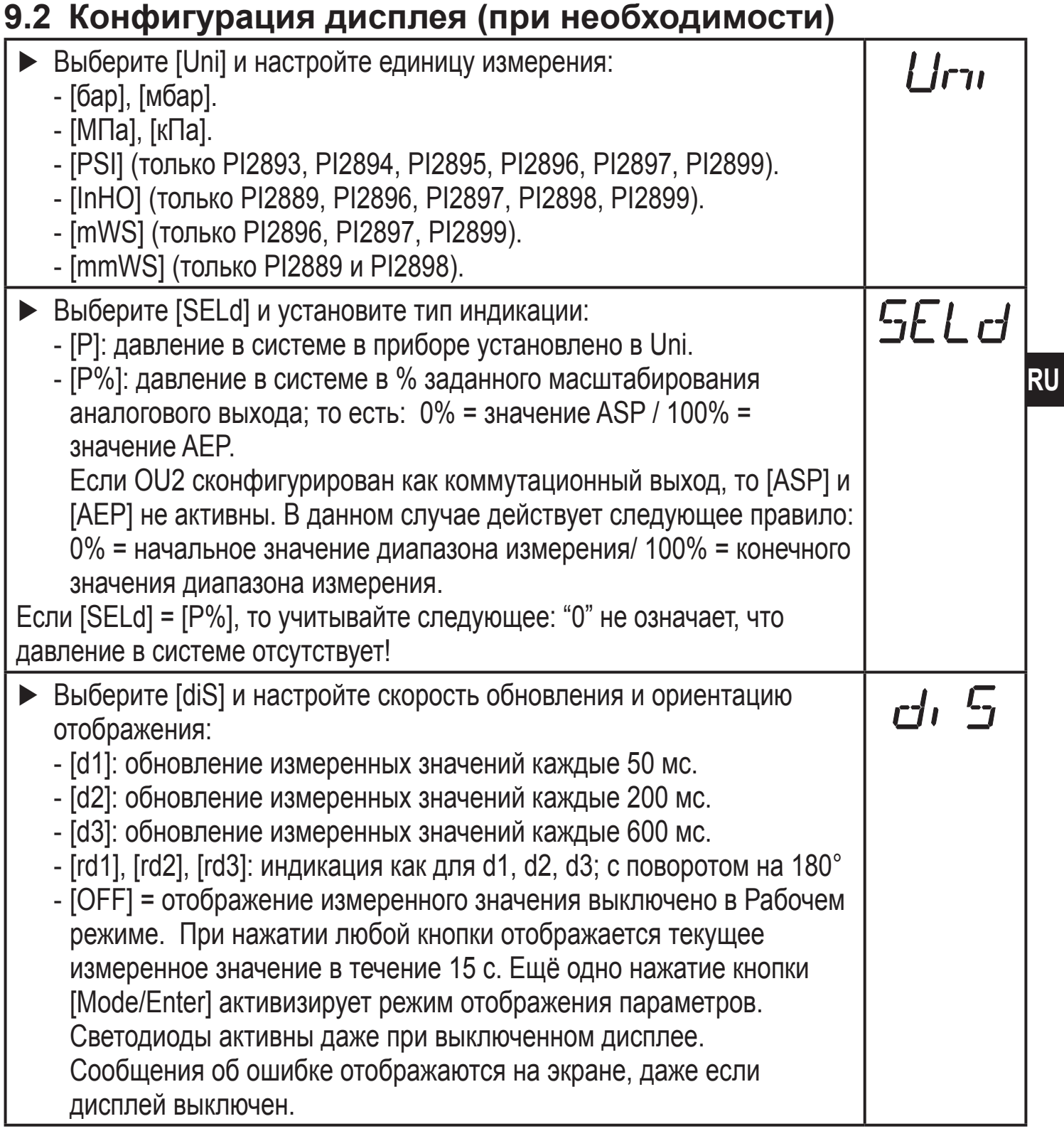

# **9.3 Настройка выходных сигналов**

# **9.3.1 Настройка функции выхода**

![](_page_22_Picture_176.jpeg)

<span id="page-23-0"></span>![](_page_23_Picture_176.jpeg)

<span id="page-24-0"></span>В качестве альтернативы предлагается: ► Выберите [ASP] и задайте значение измерения, при котором обеспечивается сигнал 4 мА (20 мА при [OU2] = [InEG]). ► Выберите [AEP] и задайте значение измерения, при котором обеспечивается сигнал (4 мА при [OU2] = [InEG]). Минимальное расстояние между ASP и AEP = 25 % конечного значения диапазона измерения (масштаб 1:4).

### **9.4 Дополнительные настройки пользователя**

## **9.4.1 Калибровка нулевой точки**

![](_page_24_Picture_180.jpeg)

#### **9.4.2 Настройка срабатывания системы и алгоритмов работы при возникновении ошибки на выходах**

![](_page_24_Picture_181.jpeg)

Индикация ошибок $\rightarrow$  10.3

### <span id="page-25-0"></span>**9.4.3 Время задержки для переключаемых выходов**

 $[dS1] / [dS2] =$ задержка включения для OUT1 / OUT2.

[dr1] / [dr2] = задержка выключения для OUT1 / OUT2.

► Выберите [dS1], [dS2], [dr1] или [dr2] и задайте значение между 0.1 и 50 с (при 0.0 время задержки неактивно).

### **9.4.4 Настройка логики переключения переключаемых выходов**

► Выберите [P-n] и установите [PnP] или [nPn].

#### **9.4.5 Настройка демпфирования для переключаемого сигнала**

![](_page_25_Picture_179.jpeg)

dAP значение = время реагирования между изменением давления и изменением статуса переключения в секундах.

[dAP] влияет на частоту переключения:  $f_{\text{макс}} = 1 \div 2dAP$ .

[dAP] тоже воздействует на дисплей.

### **9.4.6 Настройка демпфирования для аналогового сигнала**

![](_page_25_Picture_180.jpeg)

### **9.4.7 Калибровка кривой измеренных значений**

![](_page_25_Picture_181.jpeg)

![](_page_25_Picture_182.jpeg)

<span id="page-26-0"></span>![](_page_26_Picture_186.jpeg)

### **9.5 Сервисные функции**

### **9.5.1 Считывание мин./макс. значения для давления в системе**

![](_page_26_Picture_187.jpeg)

### **9.5.2 Сброс всех параметров и возвращение к заводским настройкам**

![](_page_26_Picture_188.jpeg)

# **9.6 Функция моделирования**

# **9.6.1 Открытие уровня меню 3 (моделирование)**

- ► Выберите [EF] и кратко нажмите [Set] (= для того, чтобы открыть уровень меню 2). ► Выберите [SIM] и кратко нажмите [Set] (= для того, чтобы открыть уровень меню 3).
- [SEL] отображается на дисплее.

**RU** 

# <span id="page-27-0"></span>**9.6.2 Настройка значения моделирования**

![](_page_27_Picture_149.jpeg)

### **9.6.3 Настройка времени моделирования**

![](_page_27_Picture_150.jpeg)

 $571m$ 

### <span id="page-28-0"></span>9.6.4 Начало моделирования

![](_page_28_Picture_71.jpeg)

# 10 Эксплуатация

После подачи питания датчик находится в режиме измерения (= нормальный режим работы). Датчик осуществляет измерение температуры и обработку результатов измерения и вырабатывает выходные сигналы согласно установленным параметрам.

Органы управления → Глава 7 Органы управления и индикация.

### 10.1 Считывание установленных параметров

- > Удерживайте кнопку [Mode/Enter] до тех пор, пока на экране не отобразится желаемый параметр.
- Кратко нажмите кнопку [Set].
- > Прибор отображает установленное значение параметра около. 15 с.  $\overline{a}$ истечении следующих 15 с прибор возвращается в Режим измерения.

### 10.2 Переход дисплея в Рабочий режим

- Кратко нажмите кнопку [Set] в Рабочем режиме.
- > Датчик показывает текущее измеренное значение в выбранной единице измерения около. 15 с:
	- Давление в системе в единице измерения, установленной в Uni.
	- Давление в системе в % от значения на аналоговом выходе с учётом установки его масштабирования, если [OU2] сконфигурирован как аналоговый выход.
	- Давление в % от предельного значения диапазона измерения, если [OU2] сконфигурирован как коммутационный выход.

# <span id="page-29-0"></span>**10.3 Самодиагностика / индикация ошибок**

Датчик имеет много самодиагностических функций.

- Он автоматически выполняет самодиагностику во время эксплуатации.
- Он отображает предупреждения и ошибки через IO-Link или на дисплее (даже если дисплей выключен).
- Eсли будет обнаружена ошибка, то выходы настраиваются согласно установленным параметрам FOU1 и FOU2  $(\rightarrow 9.4.2)$ .

![](_page_29_Picture_195.jpeg)

\* В случае пониженного напряжения питания (номер ошибки W403) на дисплее ничего не отображается.

\*\*  $2 = Out of Spec / 4 = Failure$ 

![](_page_30_Picture_277.jpeg)

\* В случае пониженного напряжения питания (номер ошибки W403) на дисплее ничего не отображается.

\*\* 2 = Out of Spec / 4 = Failure

![](_page_31_Picture_245.jpeg)

\* В случае пониженного напряжения питания (номер ошибки W403) на дисплее ничего не отображается.

\*\* 2 = Out of Spec / 4 = Failure

<span id="page-32-0"></span>Номер ошибки W532 отображается только в 3-проводном режиме. В 2-проводном режиме обнаруживается и индицируется предупреждение о пониженном напряжении. Eсли OU2 не используется, то сообщение может быть подавлено c помощью настройки коммутационной функции для OU2 (→ 9.3.1).

# **11 Типовые размеры**

![](_page_32_Figure_2.jpeg)

Размеры в мм

- 1: Дисплей
- 2: Светодиоды
- 3: Кнопка для программирования

# <span id="page-33-0"></span>**12 Технические данные**

![](_page_33_Picture_204.jpeg)

<span id="page-34-0"></span>![](_page_34_Picture_282.jpeg)

1) Все данные в масштабе 1:1

<sup>2)</sup> Настройка порогового значения согласно DIN 16086

# **12.1 Диапазоны настройки**

![](_page_34_Picture_283.jpeg)

ΔP = шаг приращения

**RU** 

![](_page_35_Picture_586.jpeg)

 $\overline{\Delta P}$  = шаг приращения

**RU** 

Подробная информация на сайте www.ifm.com

# <span id="page-37-0"></span>13 Заводская настройка

![](_page_37_Picture_15.jpeg)

 $*$  = установлено указанное процентное значение от верхнего предела измерения (VMR) соответствующего датчика (для PI2899 процентное значение от интервала измерения).

RU